## **Instructions on How to Search for Pathways Classes**

- 1. From CUNYfirst Class Search page, choose **Borough of Manhattan Community CC** from the **Institution Drop-Down** menu
- 2. Select the appropriate **Term**
- 3. Under **Class Search**, choose appropriate pathways value from the **Requirement Designation Drop-Down** menu
- 4. Click the **Search** button
- 5. You will get a complete list of all courses for the selected requirement designation. If you would like to narrow your search, use additional filtering on the Class Search page.

## **Search for Classes**

## **Enter Search Criteria**

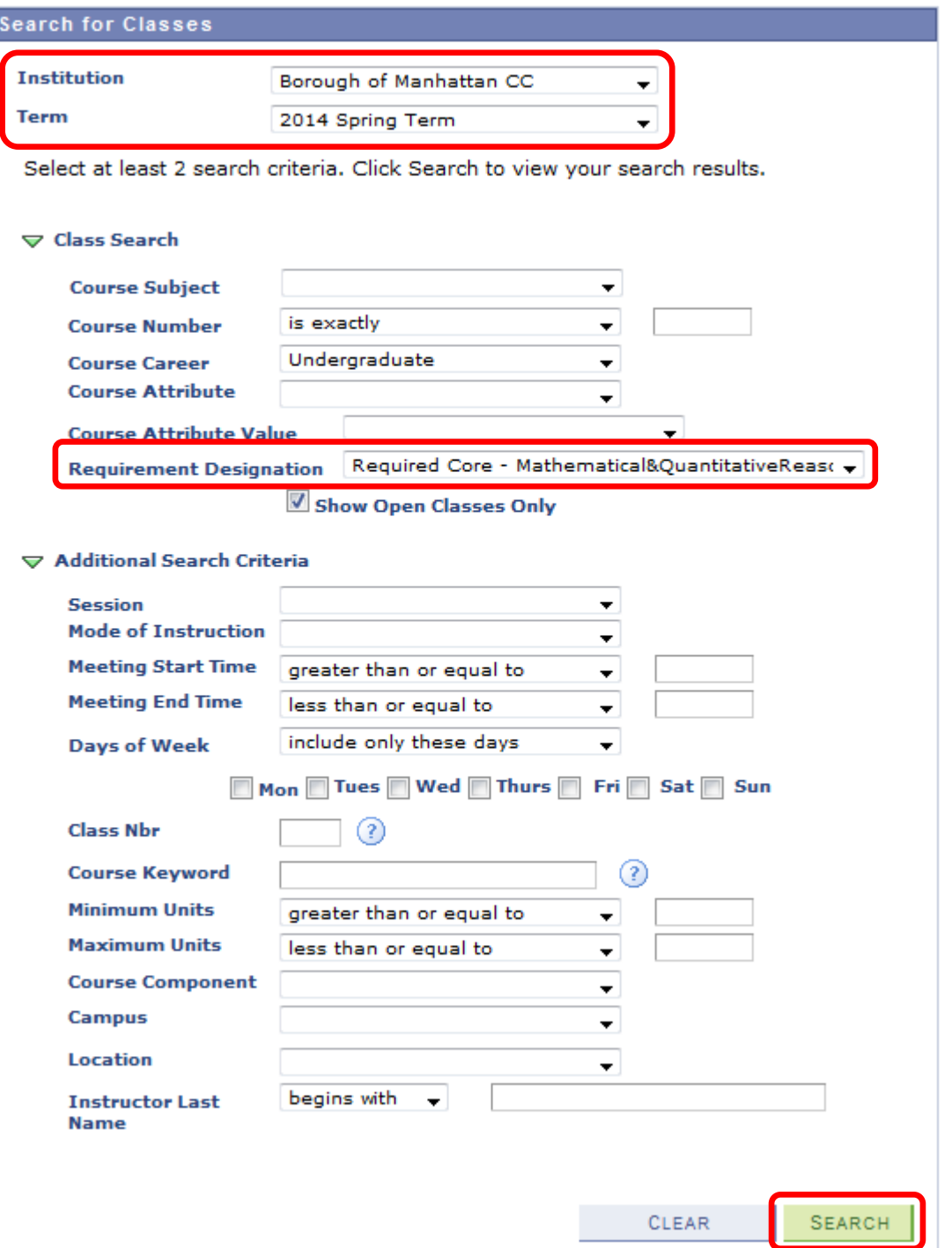